[CMDB](https://zhiliao.h3c.com/questions/catesDis/386) **[马永鸿](https://zhiliao.h3c.com/User/other/76490)** 2021-12-29 发表

## 组网及说明

除了预置的iMC基础配置项类型,例如:服务器、存储、路由器、交换机、应用分类、应用系统

等,配置项类型也可以是用户自定义的,例如:硬件、会议室、公司组织结构等。

## 配置步骤

## **1. CMDB增加配置项类型**

用户增加自定义配置项类型的步骤如下:

(1) 在导航树中选择系统管理>配置项类型,进入配置项类型页面,页面默认展示"类型定义"页 签。配置项类型分为抽象和非抽象类型,抽象类型下面还可以继续创建类型,点击向右的箭头可

以展开查看其下的类型。下图列表中展示了CMDB预置的配置项类型。

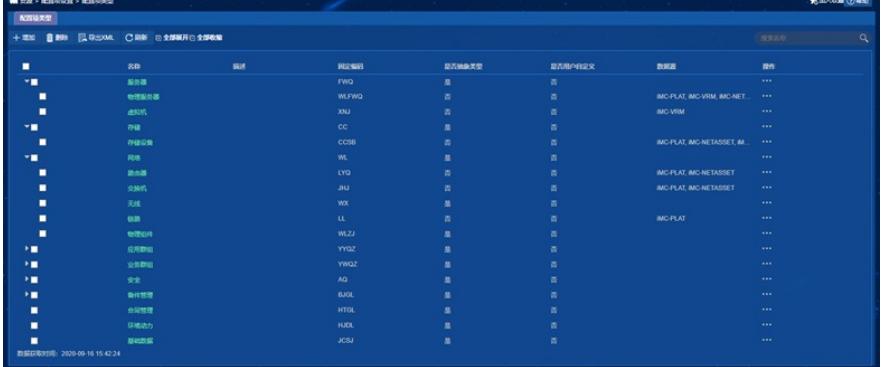

(2) 单击<增加>按钮,进入增加配置项类型页面。选择该类型所属的父类型(只能选择抽象类型 ),若要直接在最顶层创建选择"根类型",下图为选择配置项类型页面,选择"基础数据"作为父 类型。

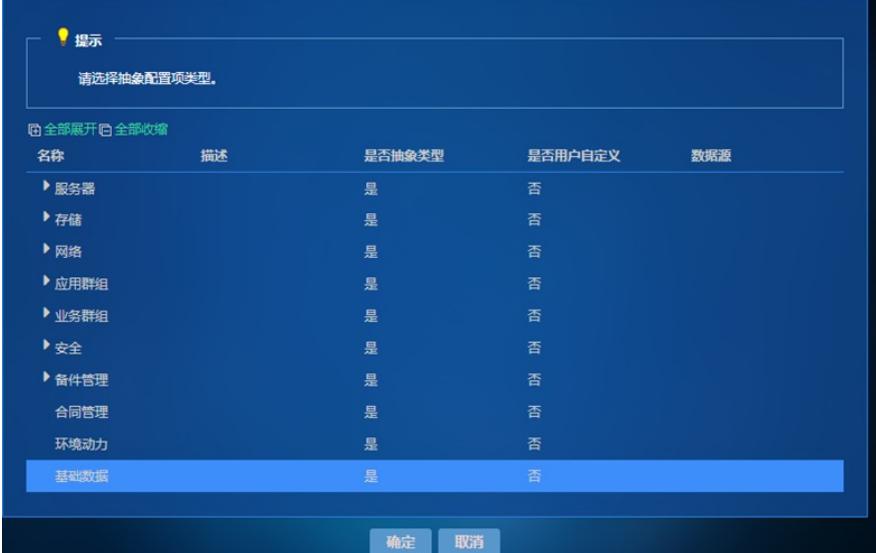

(3) 填写该类型的名称、固定编号拓扑图标等属性。在下方的属性信息中,默认会继承其父类型 的所有属性,这些属性不能被删除。如下图中,编号、状态、名称、描述是根类型的属性,用户 可以根据需要增加该类型特有的属性,如图中的"部门主管"属性。

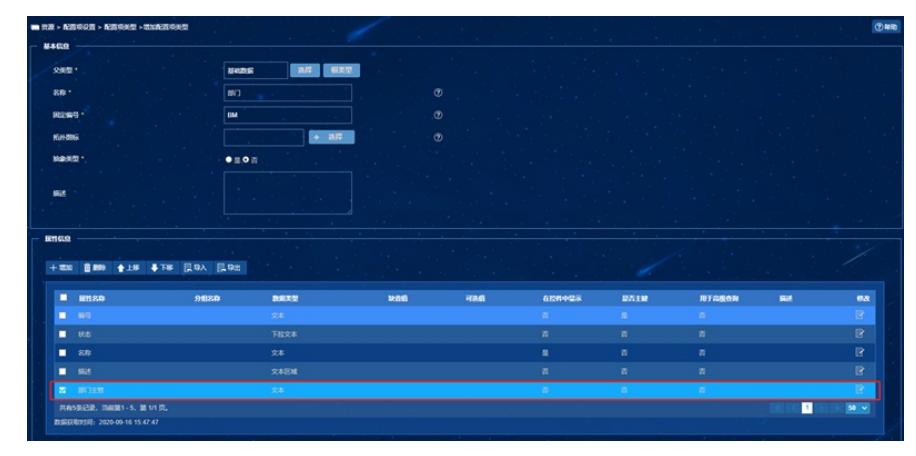

(4) 增加配置项类型的属性,需要设置属性名称、数据类型、最大长度等,如下图所示。每种类 型必须设置一个或几个属性作为主键、有且只有一个属性设置为"在控件中显示"属性,可以设置

用于报表统计的属性。其中,主键和在控件中显示属性都可以唯一标识一个配置项。

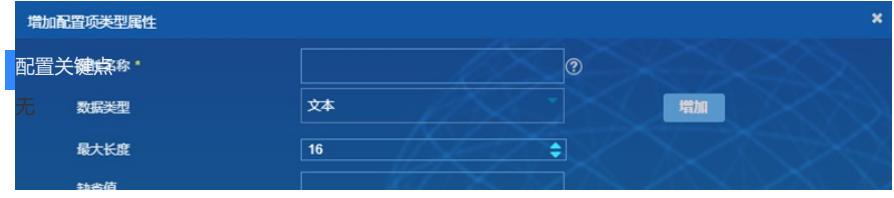